Для тех из вас, кто использует программное обеспечение для ведения журналов без специальных функций для соревнований, таких как WSJT-X, вы можете присоединиться к Batavia FT8 Contest с небольшим фокусом. Во-первых, **вы должны очистить свою базу данных журналов перед началом конкурса** . Это сделано для того, чтобы избежать переноса данных QSO за пределы соревновательной деятельности. Поэтому при необходимости создайте новую базу данных ADIF перед началом конкурса. Затем загрузите это маленькое программное обеспечение здесь [ADIF2CABR](http://www.sp7dqr.pl/download/download.php?id=119) и используйте его для преобразования данных QSO в формат Cabrillo.

*Для тех из вас, кто использует программное обеспечение без специальных функций для таких конкурсов, как WSJT-X, вы все равно можете присоединиться к Batavia FT8 Contest, выполнив небольшую хитрость. Сначала вы должны очистить базу данных QSO перед началом соревнования . Это сделано для того, чтобы избежать участия в соревнованиях QSO doluar. Поэтому при необходимости создайте новую базу данных ADIF, которая пуста до начала конкурса. Затем загрузите это маленькое программное обеспечение [ADIF2CABR](http://www.sp7dqr.pl/download/download.php?id=119) и используйте его для преобразования данных QSO в [формат Cabrillo.](https://i2.wp.com/batavia-ft8.com/wp-content/uploads/2020/07/CON1.jpg?ssl=1)*

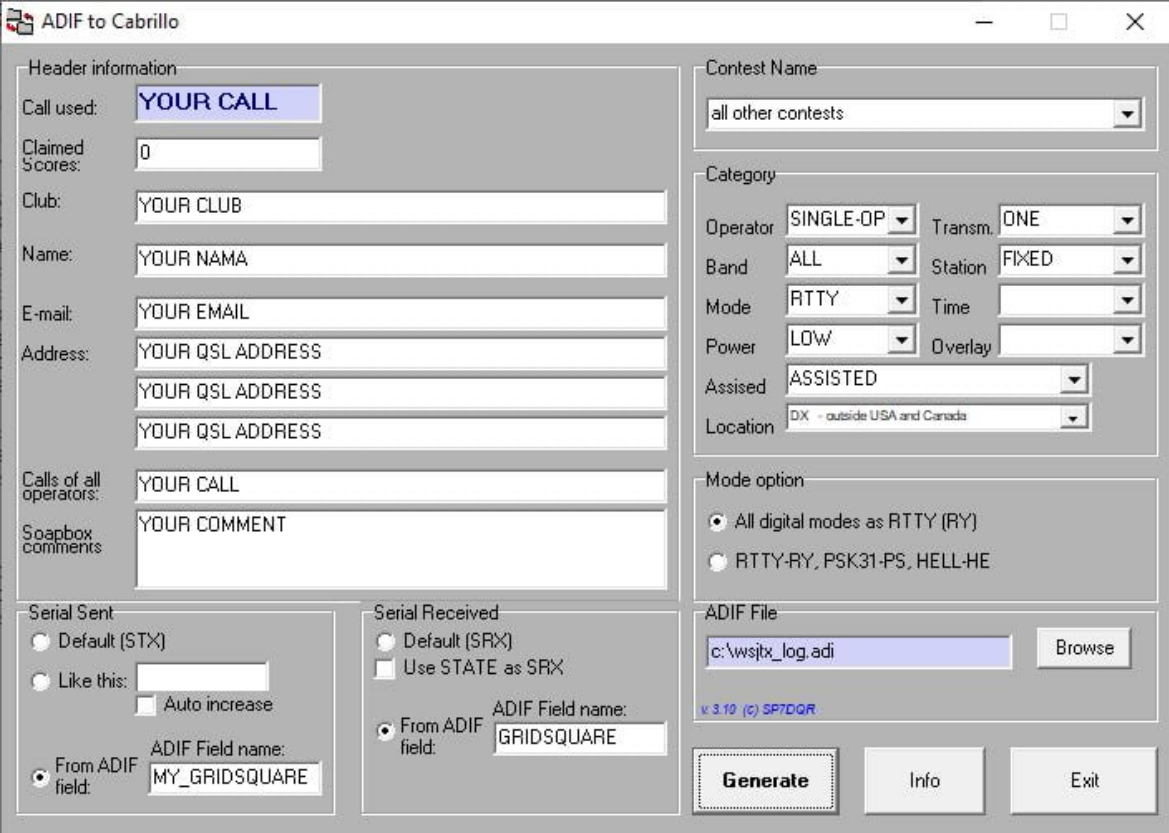

Запустите программу конвертации ADIF в Cabrillo. Затем заполните раздел «Информация о заголовке» в соответствии с вашими условиями работы. Убедитесь, что все данные заполнены правильно.

*Запустите программное обеспечение конвертера. Затем в "Заголовок информатизации" заполните в соответствии с состоянием вашей станции. Убедитесь, что вы заполните правильно.*

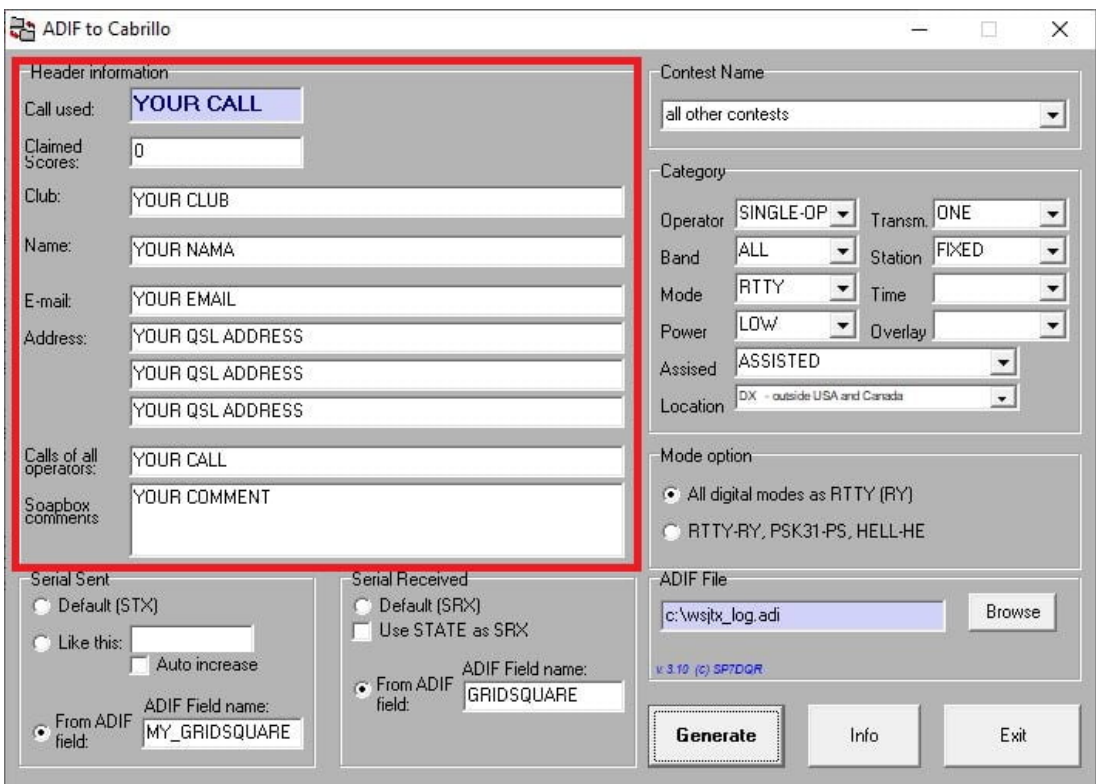

Затем в поле «Название конкурса» выберите «все остальные конкурсы». *[Затем в поле «Название конкурса» выберите «Все остальные ко](https://i2.wp.com/batavia-ft8.com/wp-content/uploads/2020/07/CON3.jpg?ssl=1)нкурсы».*

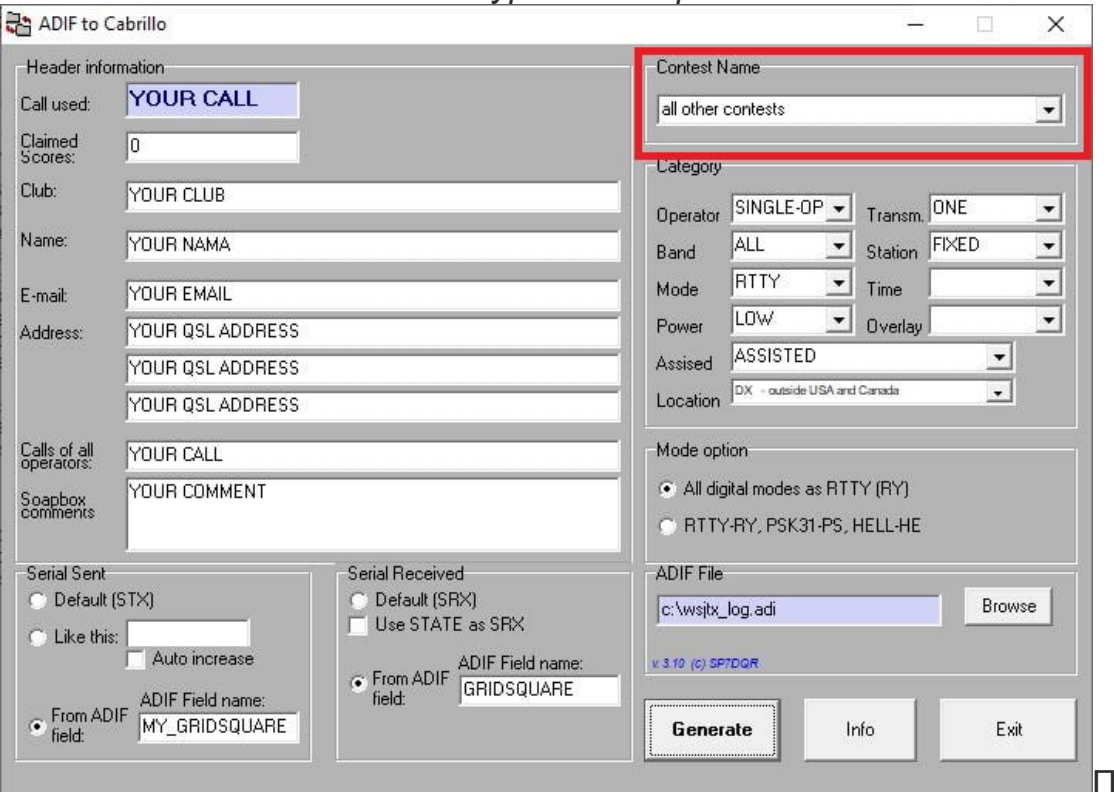

Продолжайте

заполнять раздел «Категория». Выберите «SINGLE-OP» для оператора, выберите «ALL» для диапазона, выберите «RTTY» для режима, выберите «LOW» для питания, выберите «ONE» для передатчика, выберите «FIXED» для станции, затем выберите «ASSISTED» для Помогите и выберите «DX - за пределами США и Канады» в качестве местоположения.

*Продолжайте заполнять раздел «Категория». Выберите «SINGLE-OP» для операторов, выберите «ALL» для диапазонов, выберите «RTTY» для режима, выберите «LOW» для питания, выберите «ONE» для передатчиков, выберите*  *«FIXED» для станции, затем выберите «ASSISTED» для Помогите и выберите «DX - [за пределами США и Канады» в качестве местоположения.](https://i2.wp.com/batavia-ft8.com/wp-content/uploads/2020/07/CON4.jpg?ssl=1)*

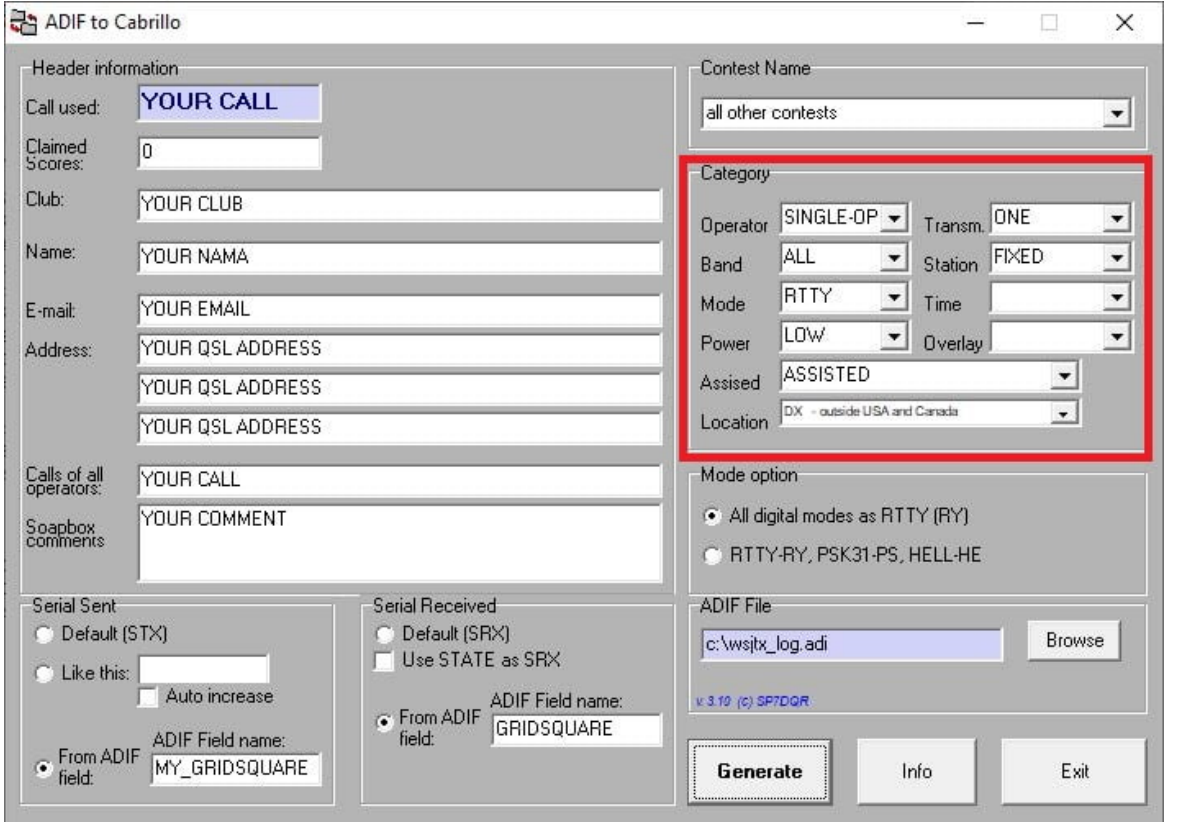

В разделе «Option Mode» выберите «Все цифровые режимы как RTTY (RY)» *Под «Option Mode» выберите «Все цифровые режимы как RTTY (RY)»*

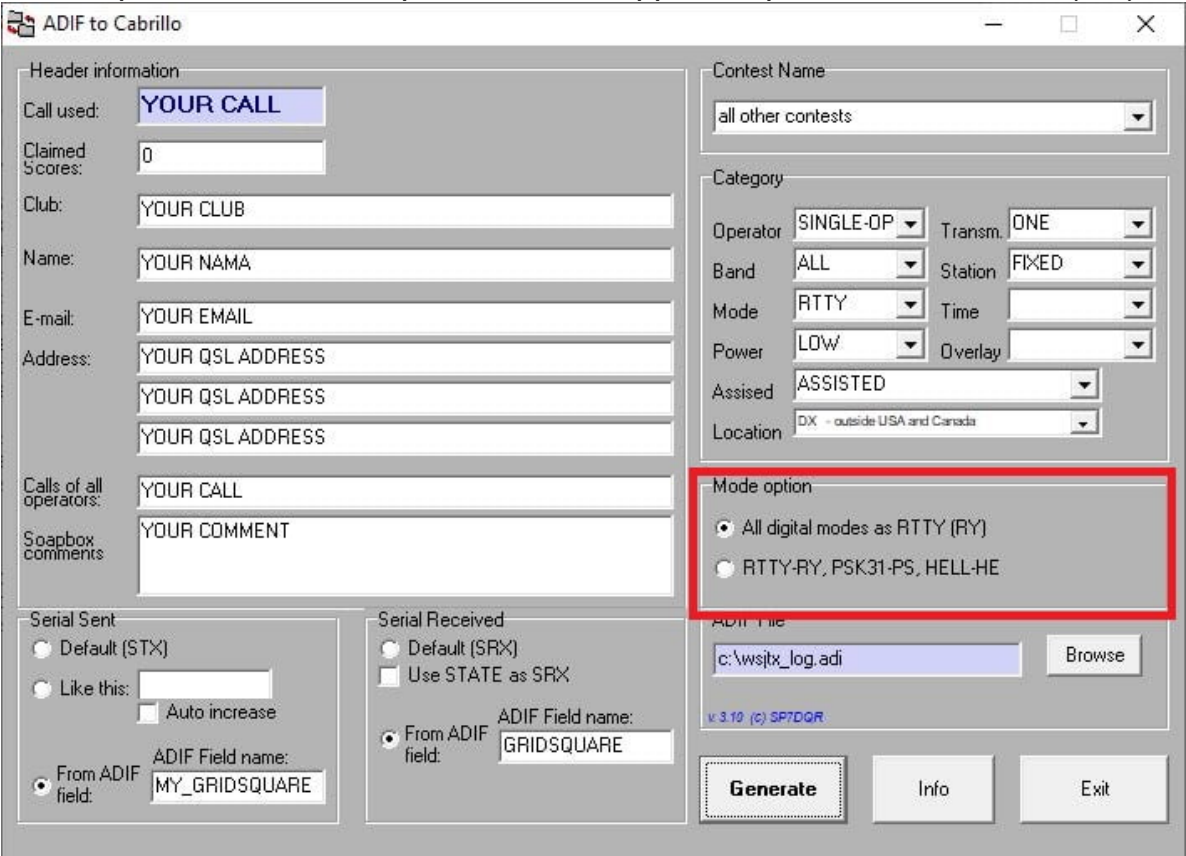

Затем в разделе «Serial Sent» выберите «From ADIF Field» и в поле «ADIF Field Name» заполните «MY\_GRIDSQUARE».

*Затем в поле «Serial Sent» выберите «From ADIF Field» и в поле «ADIF Field Name» заполните «MY\_GRIDSQUARE».*

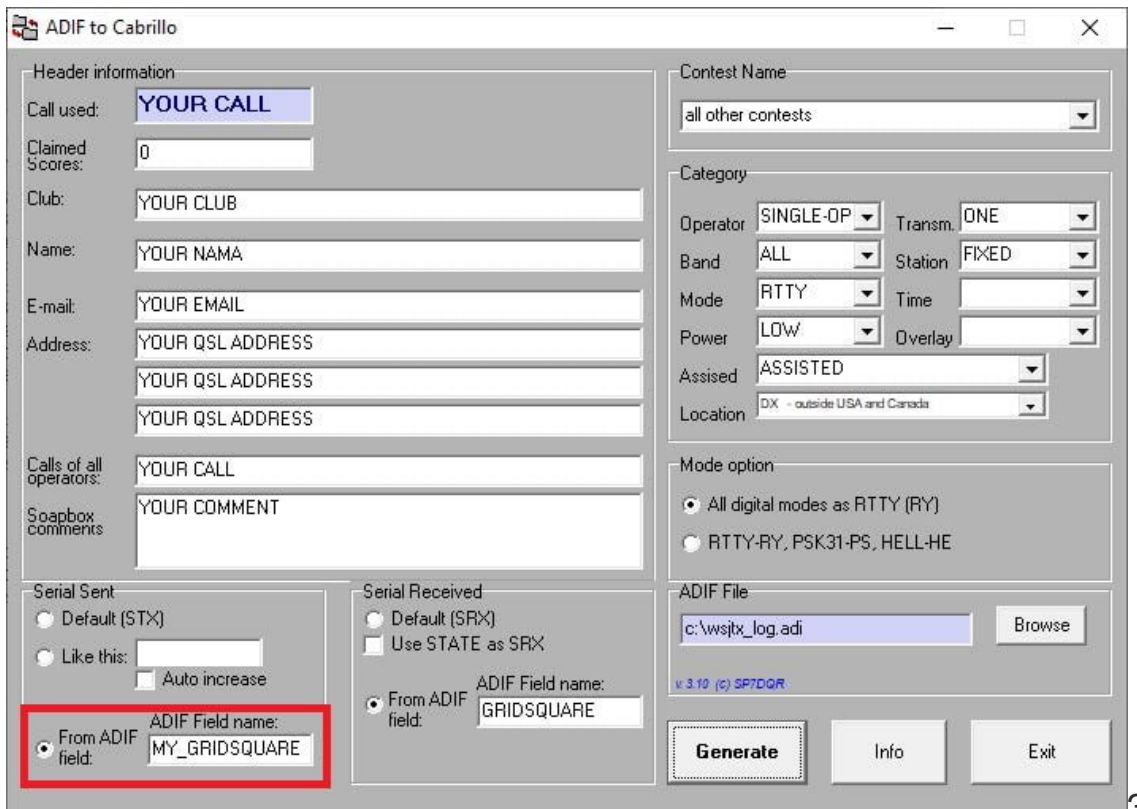

Затем в разделе

«Serial Received» выберите «From ADIF Field» и в поле «ADIF Field Name» заполните «GRIDSQUARE».

*Затем в разделе «Serial Received» выберите «From ADIF Field» и в поле «ADIF Field Name» заполните [«GRIDSQUARE».](https://i2.wp.com/batavia-ft8.com/wp-content/uploads/2020/07/CON8.jpg?ssl=1)*

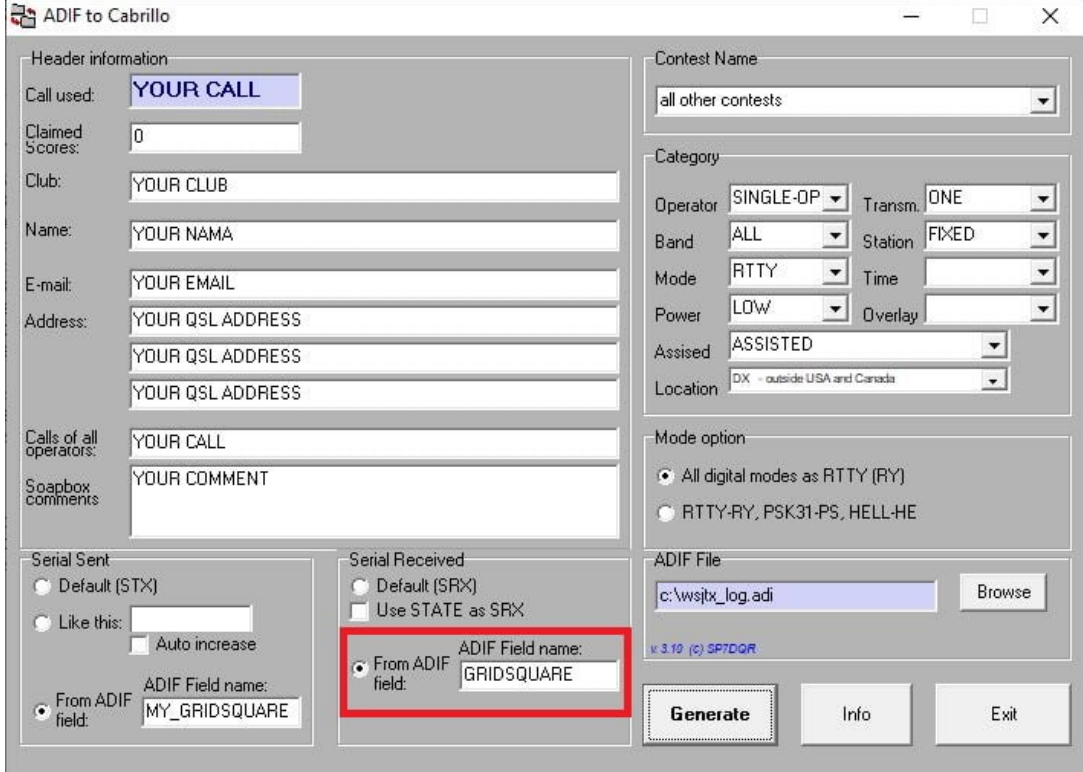

Перейдите в

раздел «Файл ADIF», нажмите «Обзор», затем выберите файл ADIF, содержащий данные QSO во время конкурса. Если все разделы заполнены правильными данными, продолжайте, нажав кнопку «Создать».

*Перейдите в раздел «Файл ADIF», нажмите кнопку «Обзор», затем выберите файл ADIF, содержащий данные QSO во время конкурса. Если все разделы заполнены правильными данными, нажмите кнопку «Создать».*

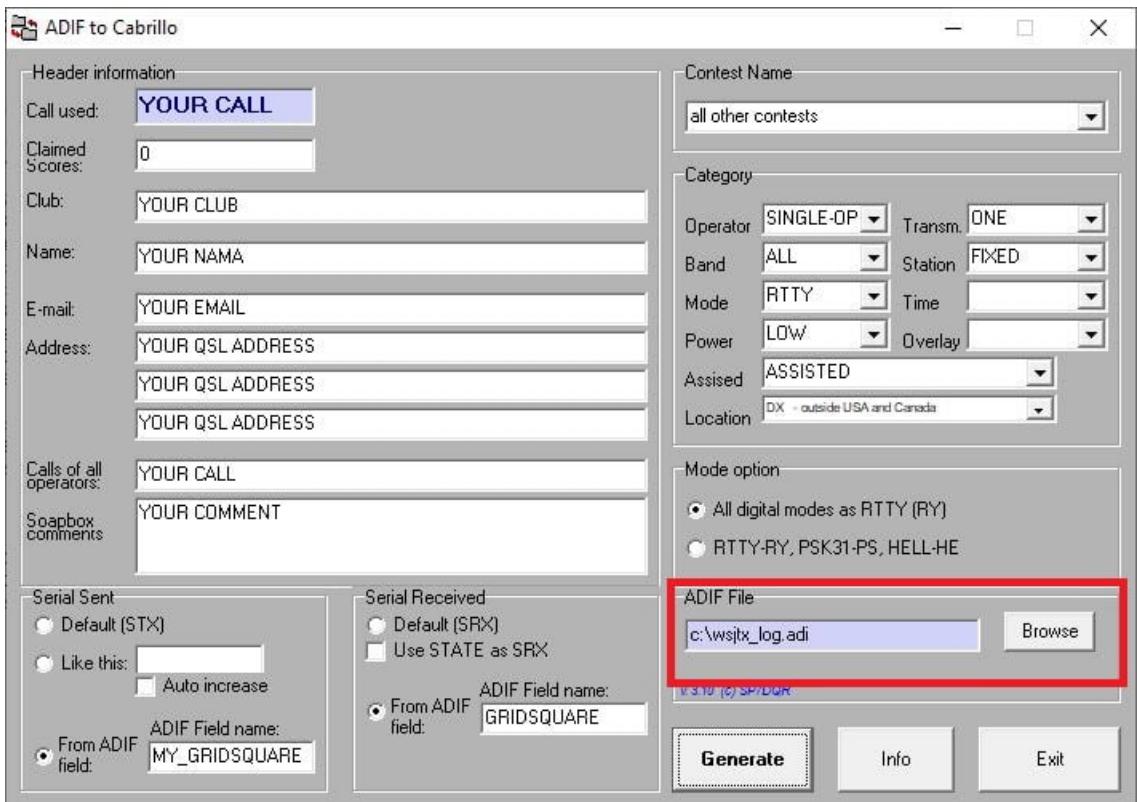

Затем в появившемся диалоговом окне введите «BATAVIA» в качестве названия конкурса.

*[Появится окно, в котором будет](https://i0.wp.com/batavia-ft8.com/wp-content/uploads/2020/07/CON9.jpg?ssl=1) указано «BATAVIA».*

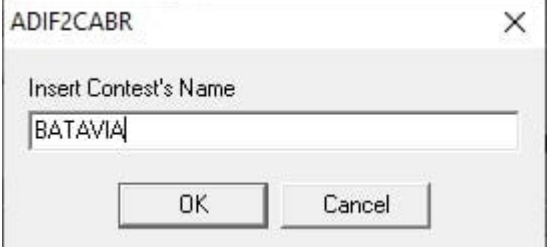

Файл с yourcallsign.log был создан в той же папке, что и файл ADIF, который вы использовали для его создания. Вы должны убедиться, что содержимое файла cabrillo создано, и убедиться, что все данные созданы правильно. Повторите шаг создания, если есть ошибка в созданном формате cabrillo.

*Файл с именем CallSignanda.log был создан в той же папке, что и файл ADIF, использовавшийся ранее. Вы должны убедиться, что файл cabrillo был создан правильно и что содержимое соответствует данным, которые вы заполнили, и загрузить данные QSO. Повторите шаг изготовления, если вы видите ошибку.*